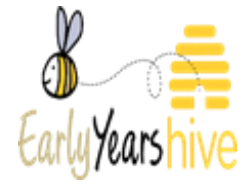

# **How to Create a Fee Table**

# **How to get the best from this guide:**

- If you think you might use this guide regularly, remember you can add this guide to your bookmarks or save it to your device
- Using the zoom function on your device can also make an image easier to read

**Please Note: All data used throughout training documentation is selected for training and demonstration purposes only – actual data may vary**

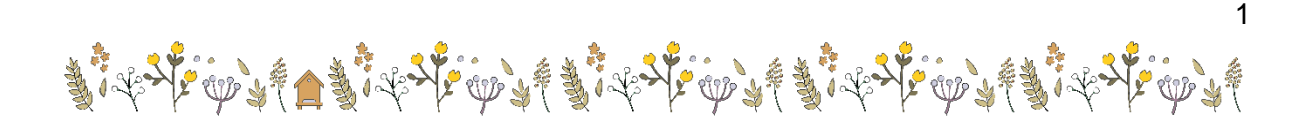

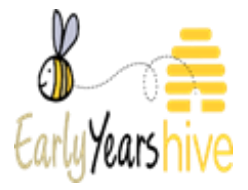

# Contents

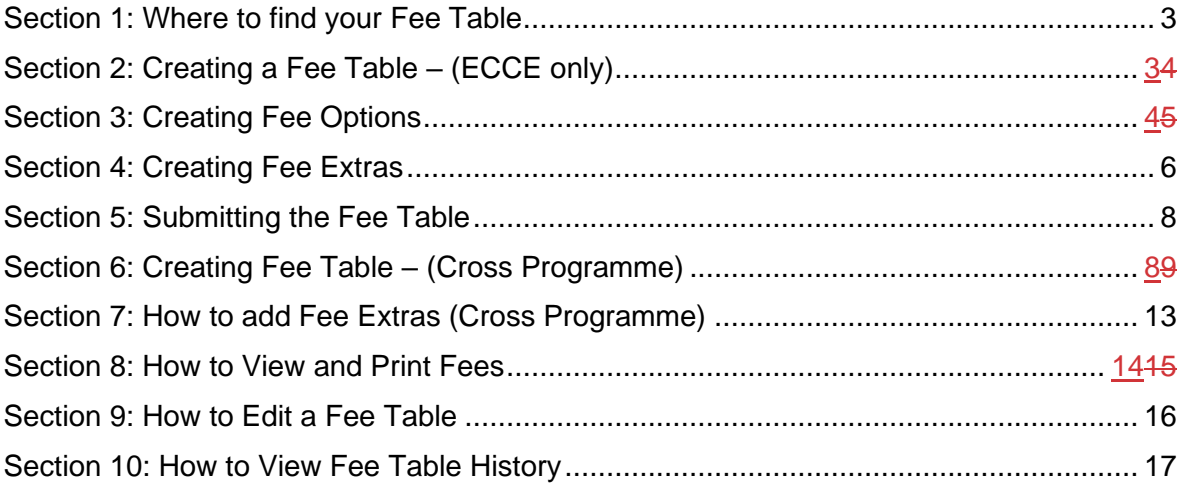

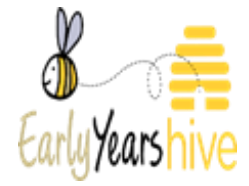

#### <span id="page-2-0"></span>Section 1: Where to find your Fee Table

Navigate to the "**My Account"** tab and select **"Service Fees"**

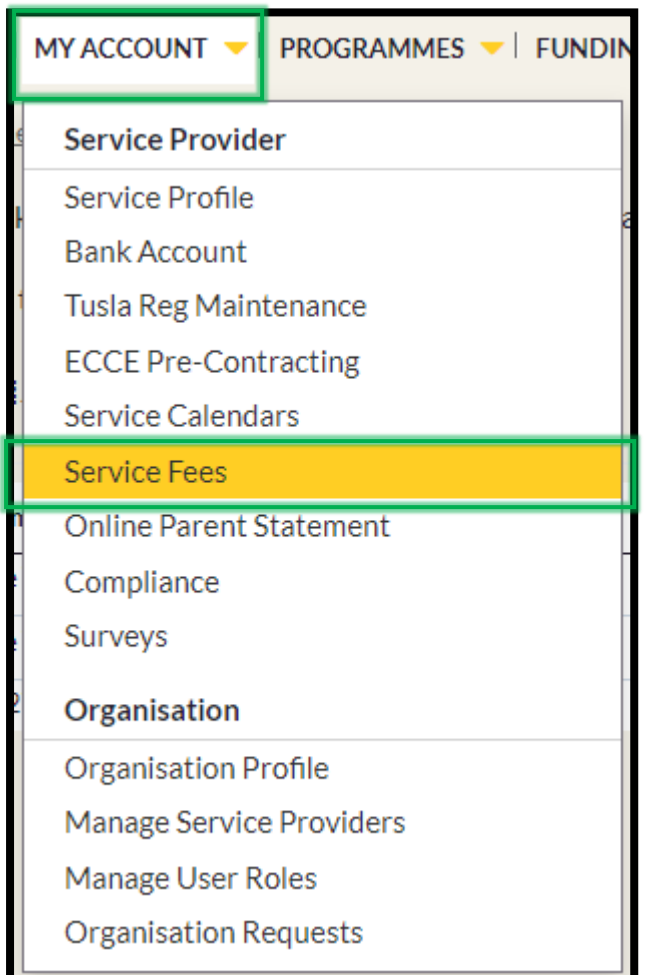

A service can only have one Active Fee Table at a time. If you wish to edit your Fee Table after submission at any time, please use the steps in Section 8 and resubmit.

Do not "Create" a new Fee Table if you are only editing a Fee Option or Fee Extra as this will replace your Active Fee Table.

# <span id="page-2-1"></span>Section 2: Creating a Fee Table – (ECCE only)

*An ECCE only service is defined as a service which is only in contract for the Early Childhood Care and Education (ECCE) programme and no other registration based programme such as the National Childcare Scheme (NCS) and Community Childcare Subvention Plus Saver Programme (CCSP)*

**Reminder:** A red asterix\* highlights that a section is mandatory to complete before proceeding.

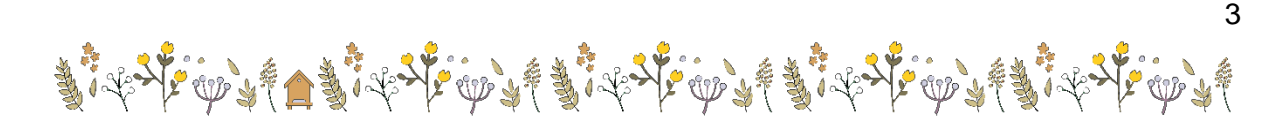

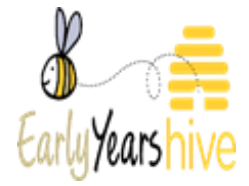

**Next** 

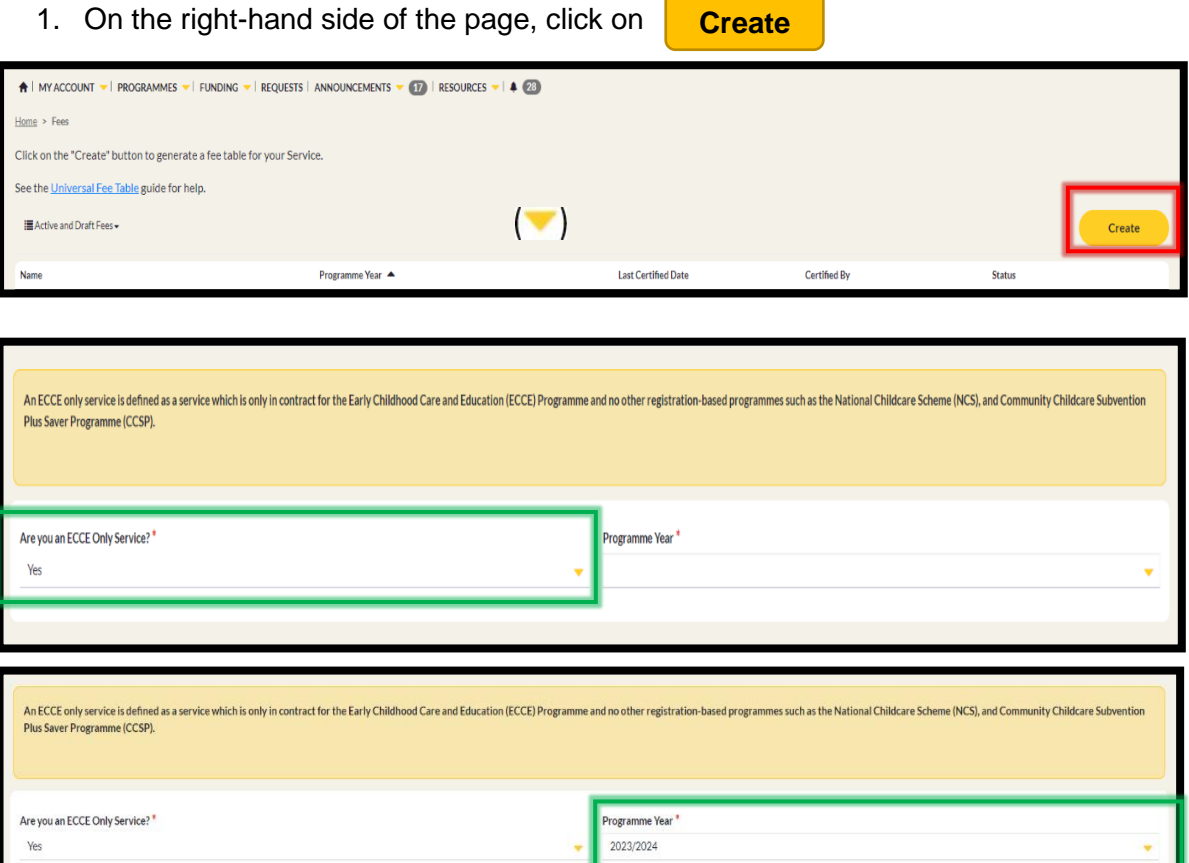

3. On the right-hand side of the page, click **Next**

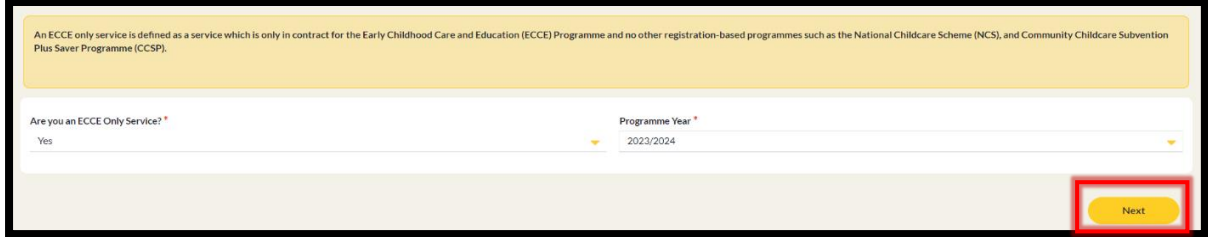

# <span id="page-3-0"></span>Section 3: Creating Fee Options

1. Under the **Fee Options** section, on the right-hand side, click on **Create**

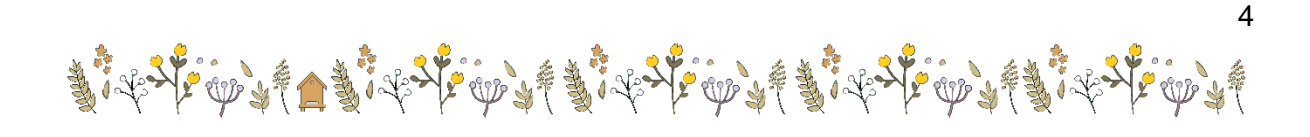

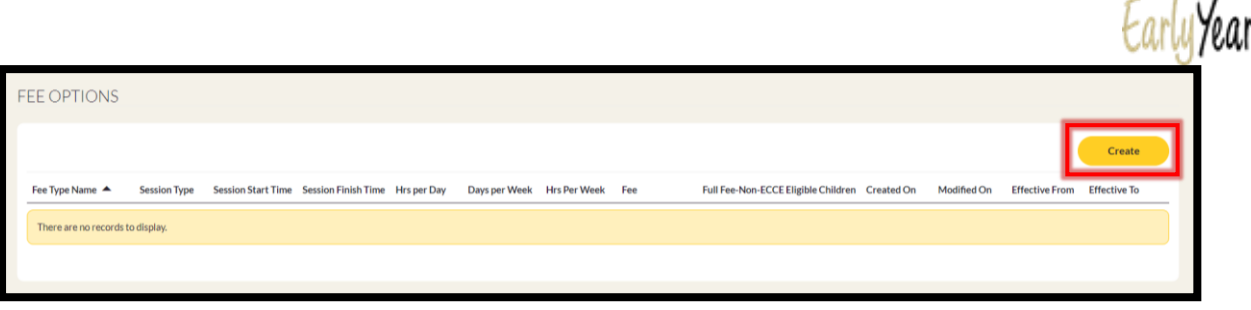

2. You will then enter the details of the Fee Option

# **Example: Sessional Day Care – AM Session**

ECCE Only – Sessional – This session is only offering ECCE subsidised hours, therefore no extra charges will apply. In this scenario for "**Full Fee-Non-ECCE Eligible Children**" please enter '**0'** in the free text box. Session Type AM/PM always refers to when ECCE 3 hours take place.

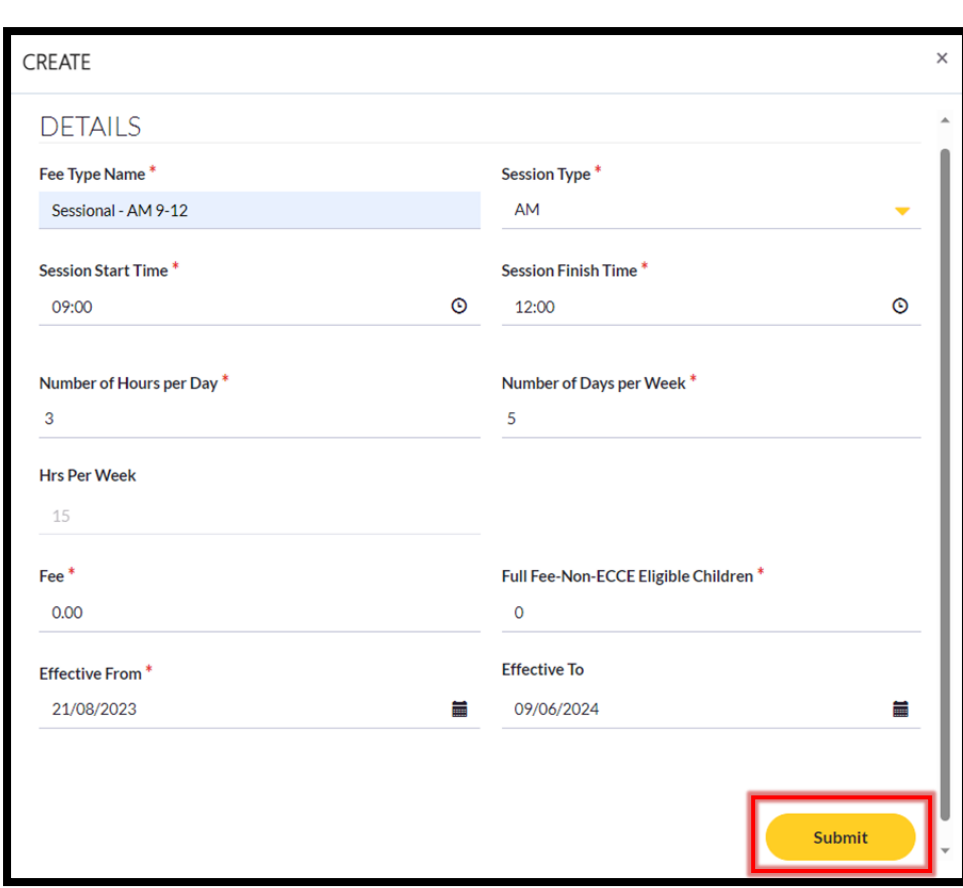

3. Click **Submit** once all the relevant fields are answered. **Submit**

4. You can submit as many Fee Options as applicable to your service by repeating the above process.

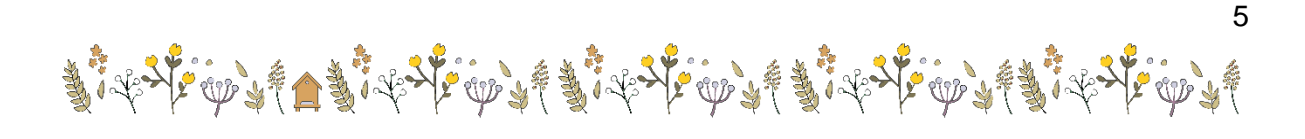

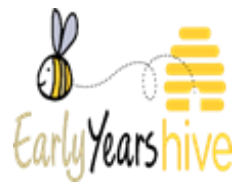

\*You must insert **at least** one Fee Option in order to submit your Fee Table.

#### <span id="page-5-0"></span>Section 4: Creating Fee Extras

1. Once all Fee Options have been entered you will then select your Fee Extra's, if applicable. **If an approved provider does not collect any deposits, offer discounts, or optional extras, this must be stated on the fees list.**

From the **"Fee Extras"** section please select **Create**

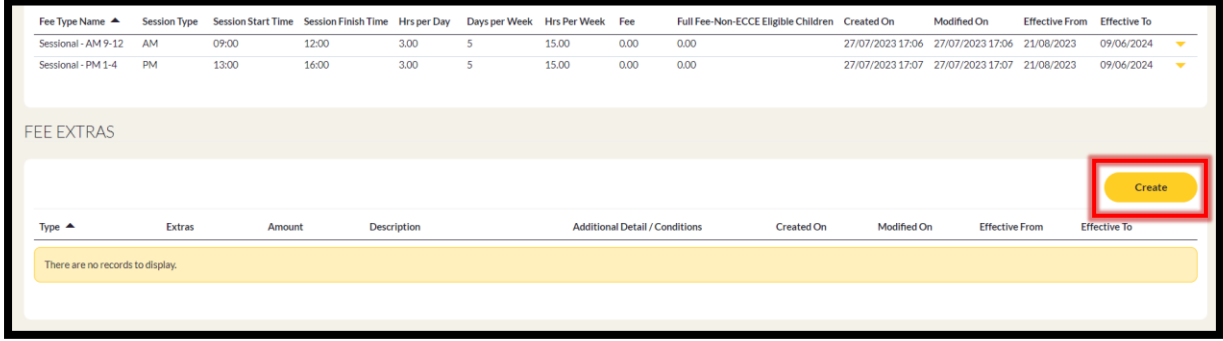

#### **Example 1: Additional 30 minutes (ECCE Only)**

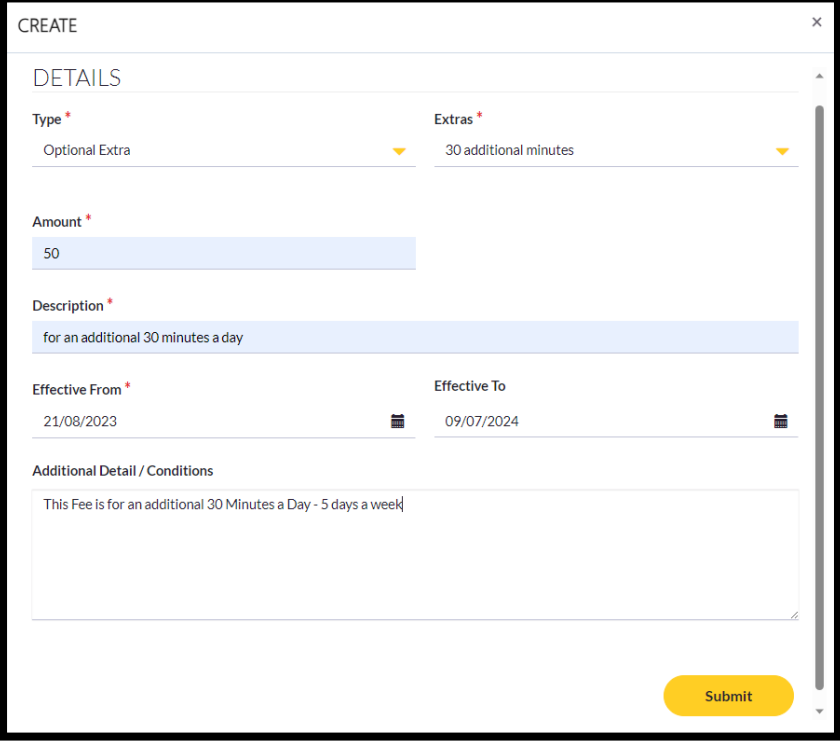

#### **Example 2: Deposit for Child Placement (ECCE Only)**

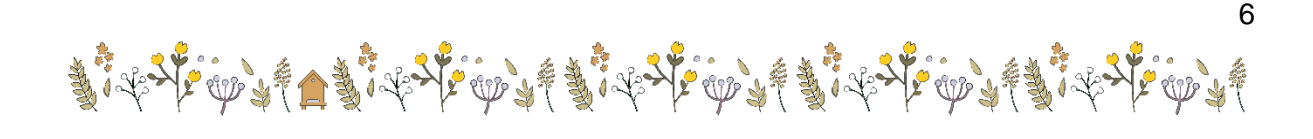

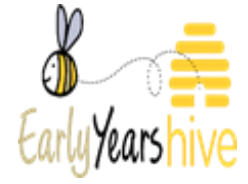

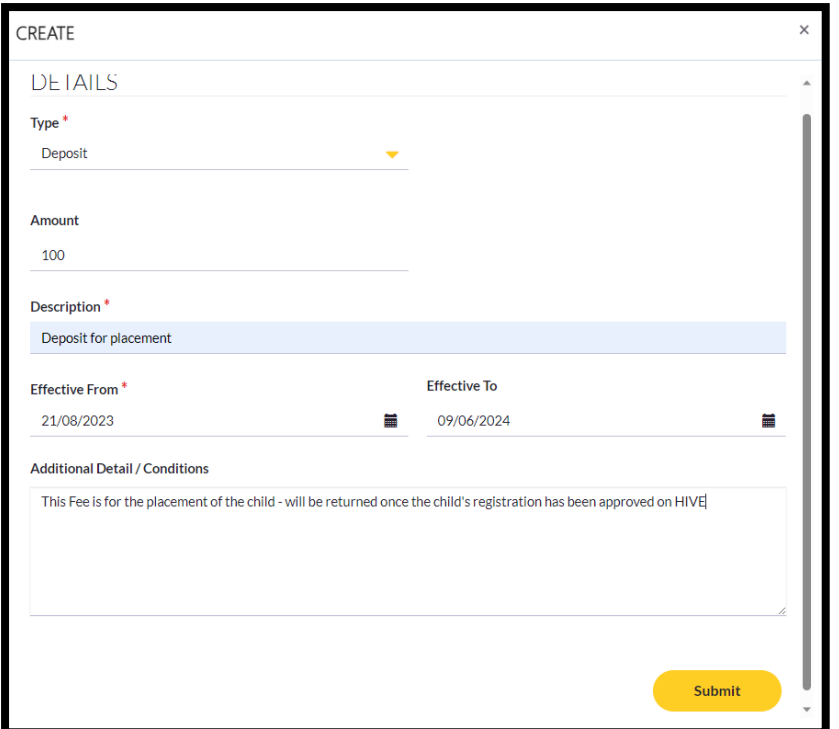

#### **Example 3: No Fee Extras**

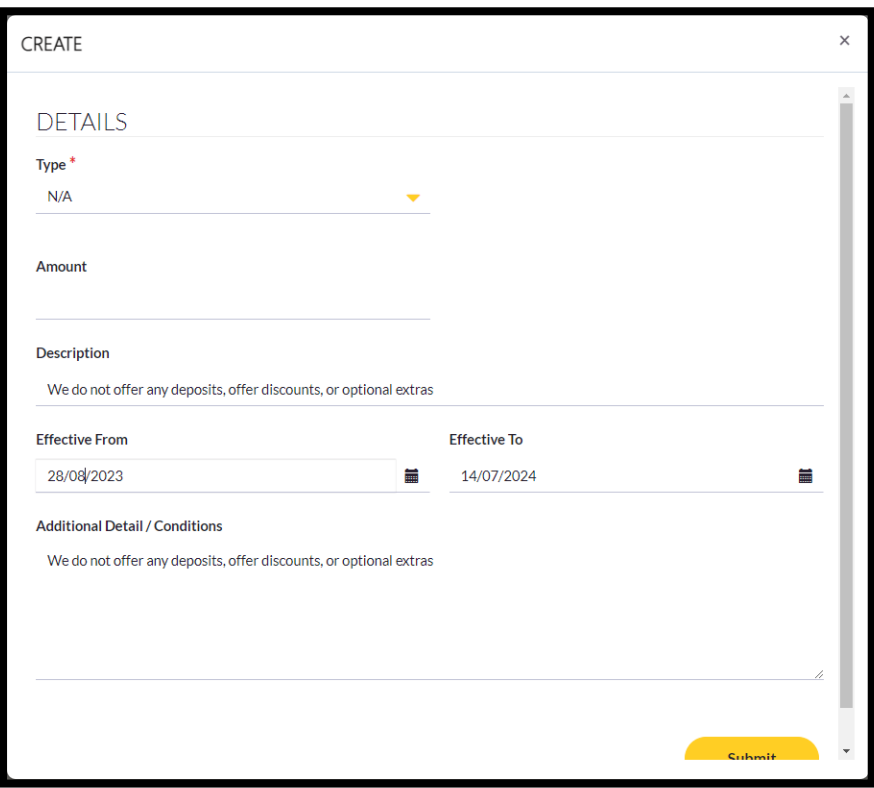

2. Once all the correct details have been entered, you can select **Submit** 

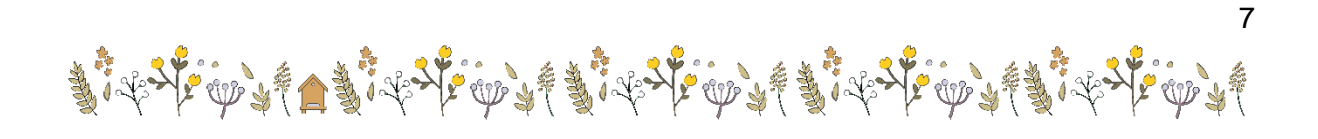

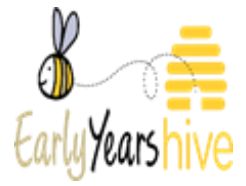

#### <span id="page-7-0"></span>Section 5: Submitting the Fee Table

1. Once you have entered all of your services fee options and fee extras, you can either save your fees table by selecting "**Save as Draft"** or submit by selecting **"Submit"**

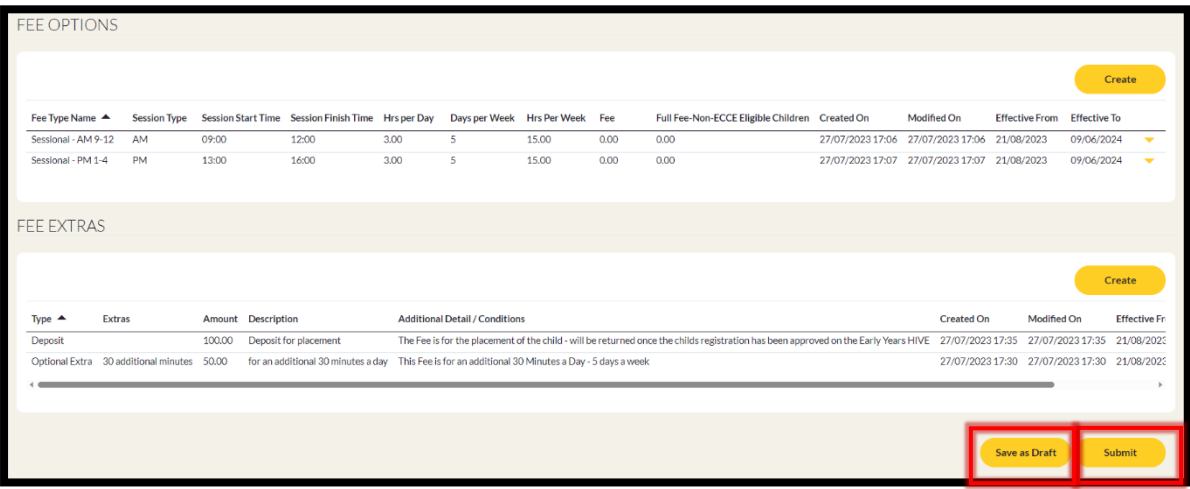

2. You will receive a green banner to confirm that your Fee Table is submitted successfully.

From this page, you can enter the parents statement by clicking 'HERE'

Reminder: You must have a submitted Active Fee Table in order to complete your Parent Statement.

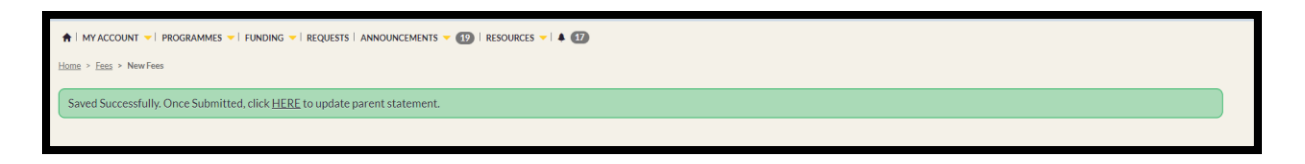

#### <span id="page-7-1"></span>Section 6: Creating Fee Table – (Cross Programme)

A Cross Programme Fees Table should be completed if your Service offers NCS and/or CCSP and/or ECCE.

**Reminder:** A red asterix\* highlights that a section is mandatory to complete before proceeding.

1. On the right-hand side of the page, click on **Create** 

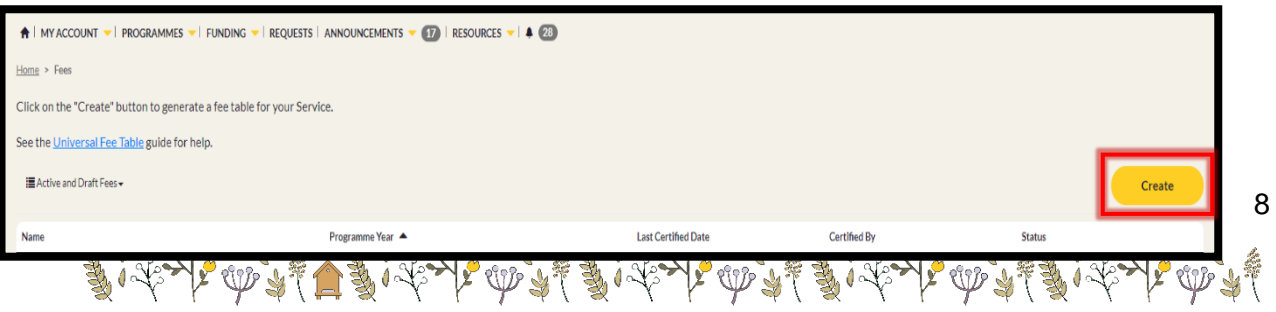

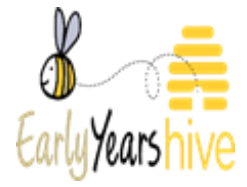

2. Use the yellow drop-down arrow ( $\blacktriangledown$ ) to select "No" for the question "Are you an **ECCE only Service".** Then select the **"Programme Year".**

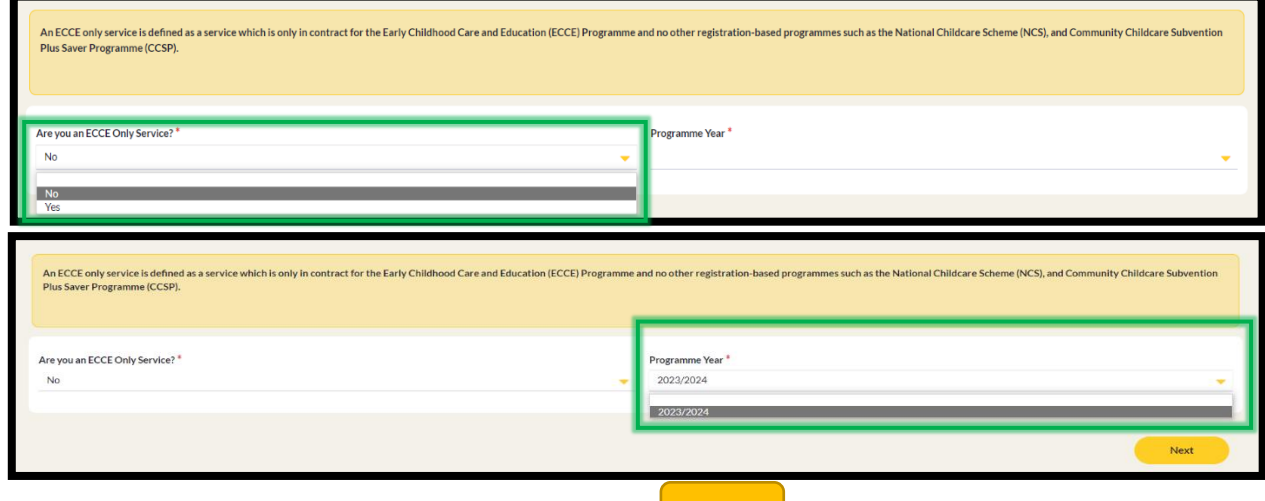

3. On the right-hand side of the page, click **Next** 

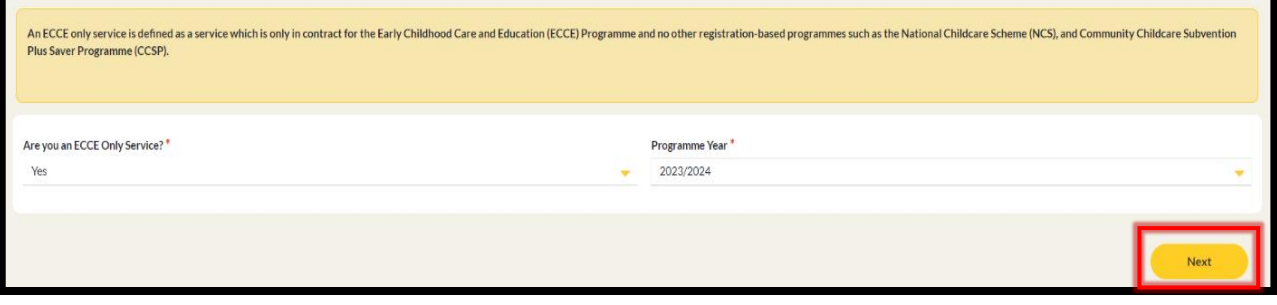

4. Under the Fees section, on the right-hand side, click on **+ Create** 

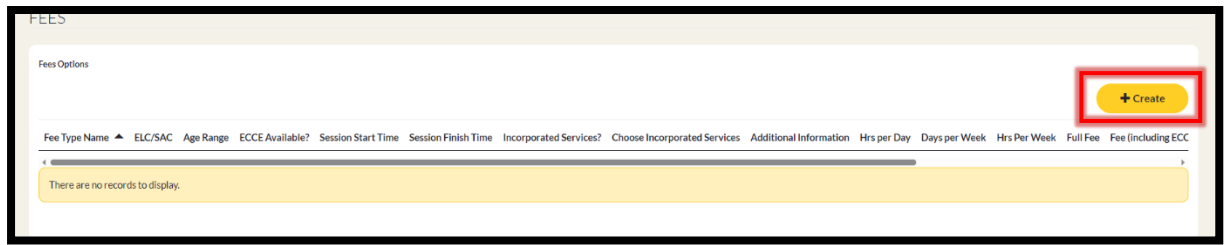

#### **Example 1: Full Day Care with Meals incorporated**

Full day Session – This session offers a combination of 3 ECCE free hours plus extra hours to provide a full day's care. In this example, the service charges €200 for a full day's care.

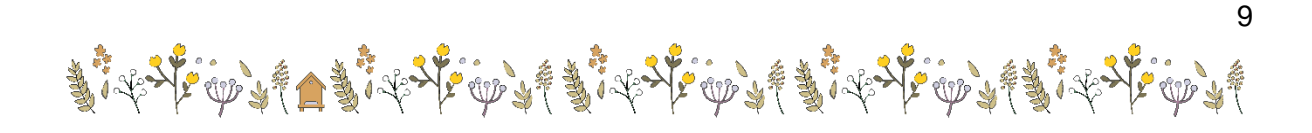

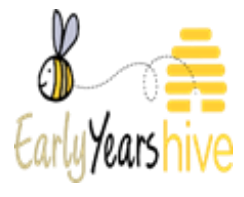

However, when the ECCE subsidy (€64.50) is included the cost of the session reduces to €135.50.

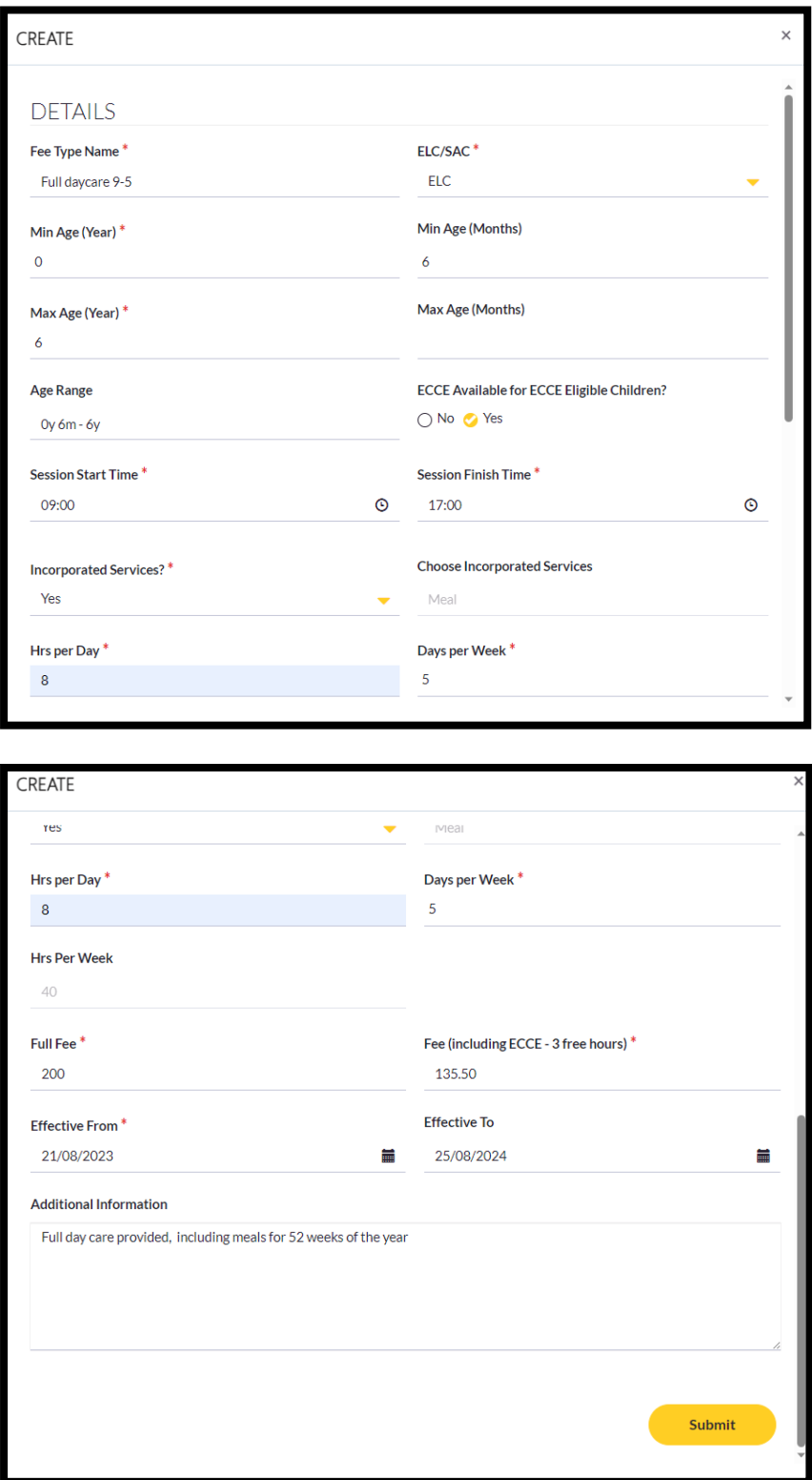

**Example 2: Part Time Care with Meals Incorporated**

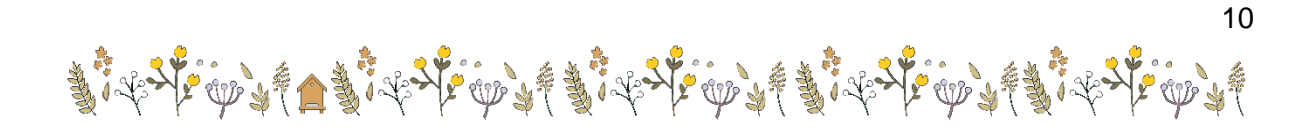

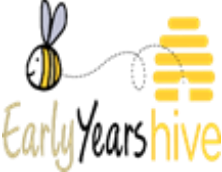

Part time Session – This session offers a combination of 3 ECCE free hours plus extra hours. The ECCE subsidy for 3 hours is €64.50. In this example, the service charges €110 for a 2pm – 6pm session. However, when the ECCE subsidy (€64.50) is deducted the cost of the session reduces to €45.50.

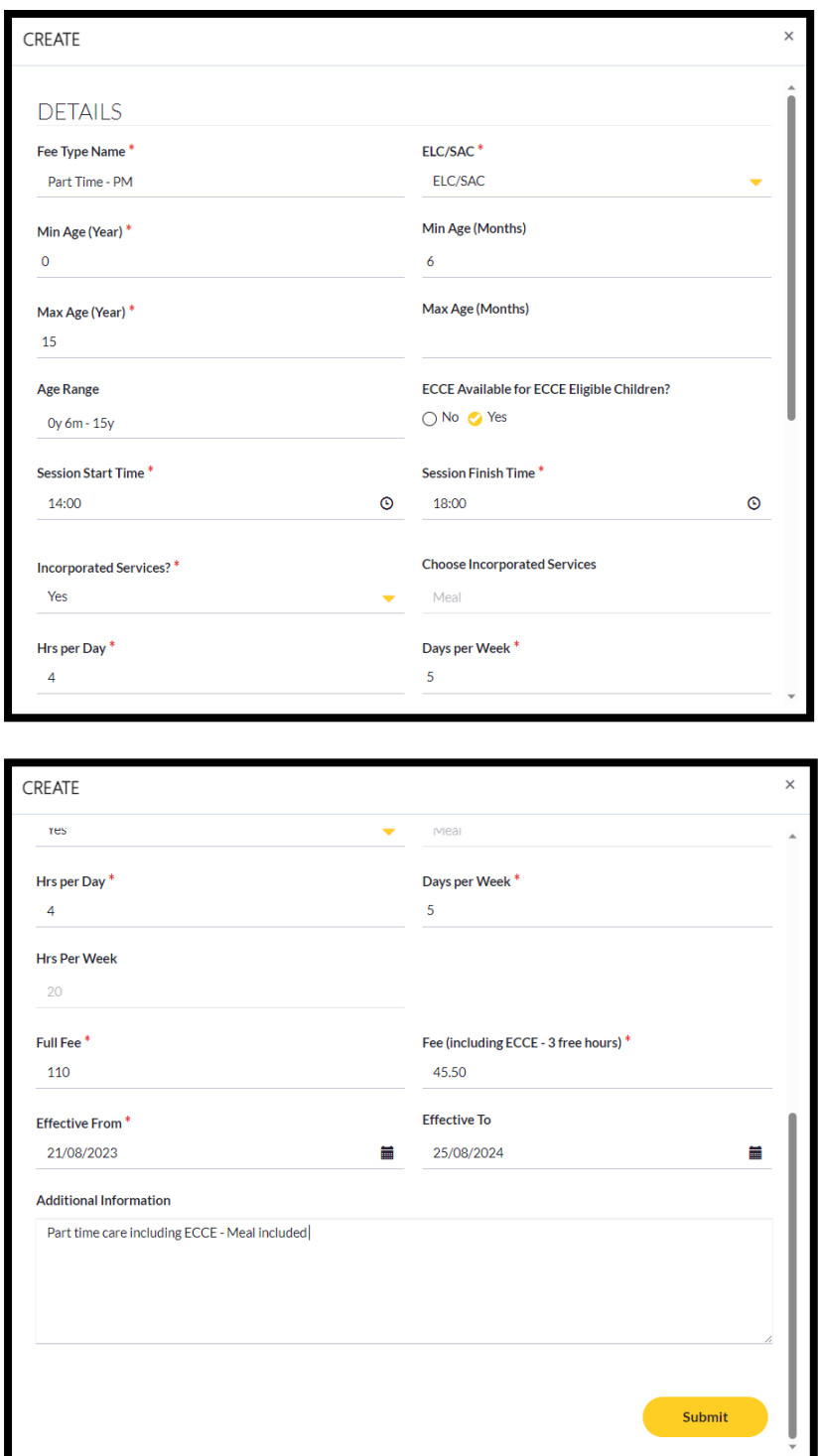

# **Example 3: Afterschool Care excluding ECCE, Meals and Transport incorporated**

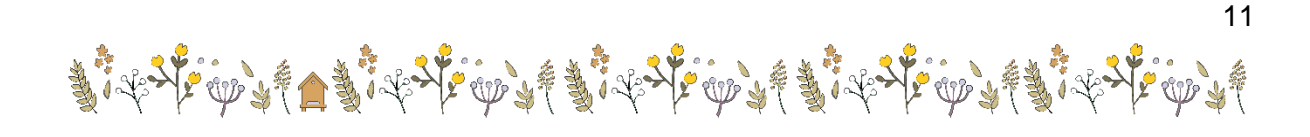

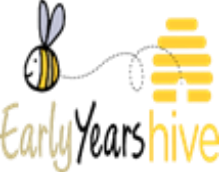

Non-ECCE session – For this session, the service has chosen not to enter the ECCE scheme. This means no subsidy is offered. For example, if the service has chosen to charge €150 for the session, The **Fee including ECCE** will not need to be entered as the service has chosen 'No' for the question **ECCE Available for ECCE Eligible Children?** In this scenario for '**Fee including (ECCE – 3 free hours)** please leave the text box empty.

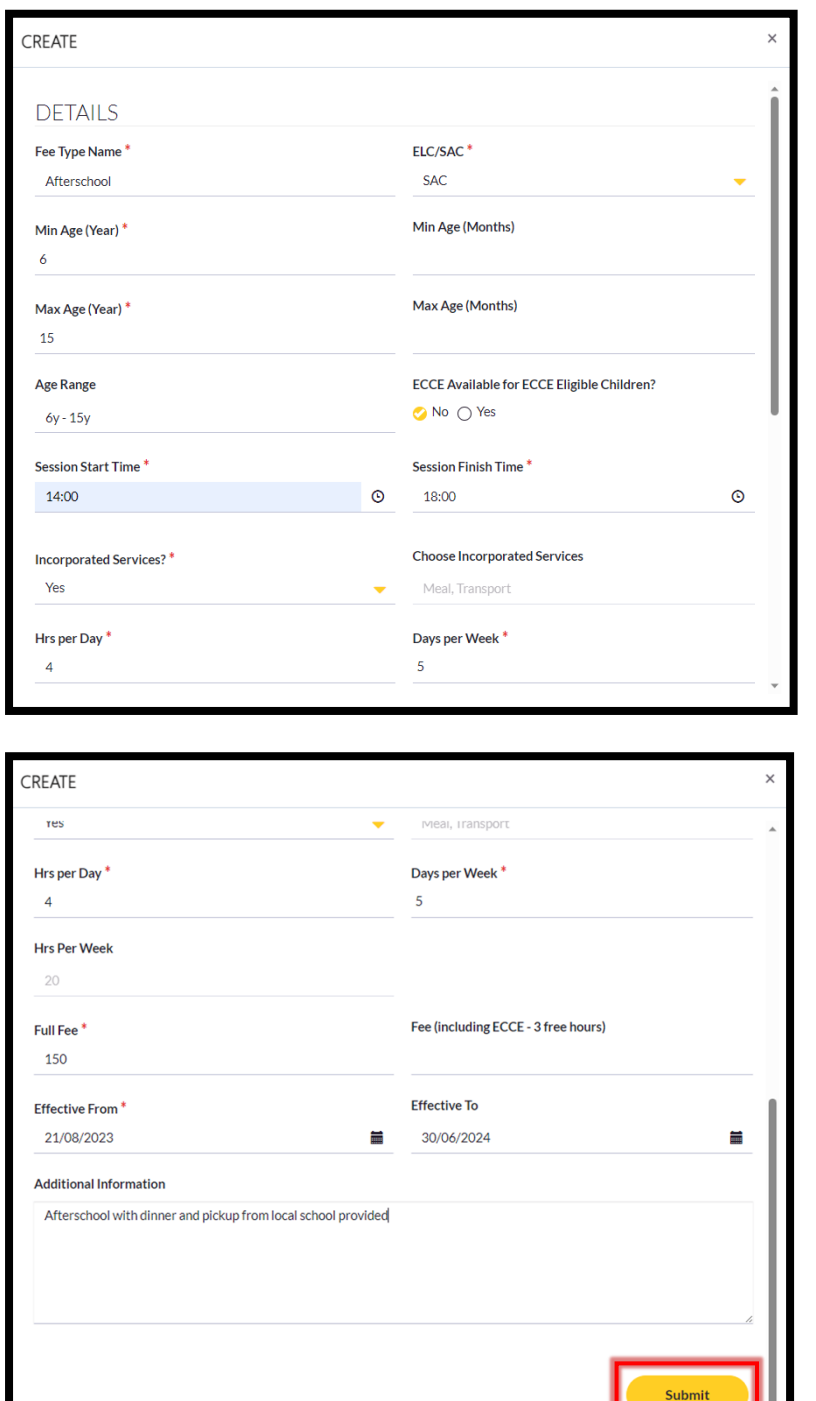

1. Once all the correct details have been entered, you can select **Submit** 

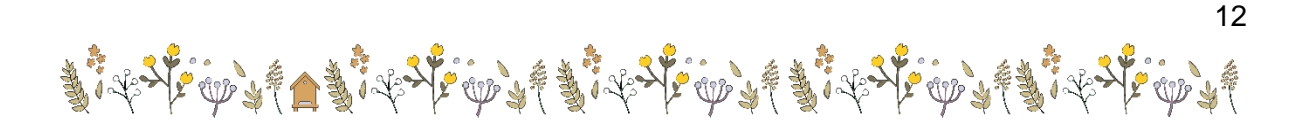

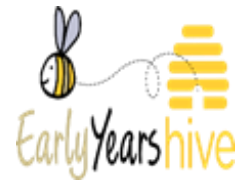

#### <span id="page-12-0"></span>Section 7: How to add Fee Extras (Cross Programme)

1. Once all Fee Options have been entered you will then select your Fee Extra's, if applicable.

From the **"Fee Extras"** section please select **Create**

#### **Example: 10% Discount on full day care for siblings**

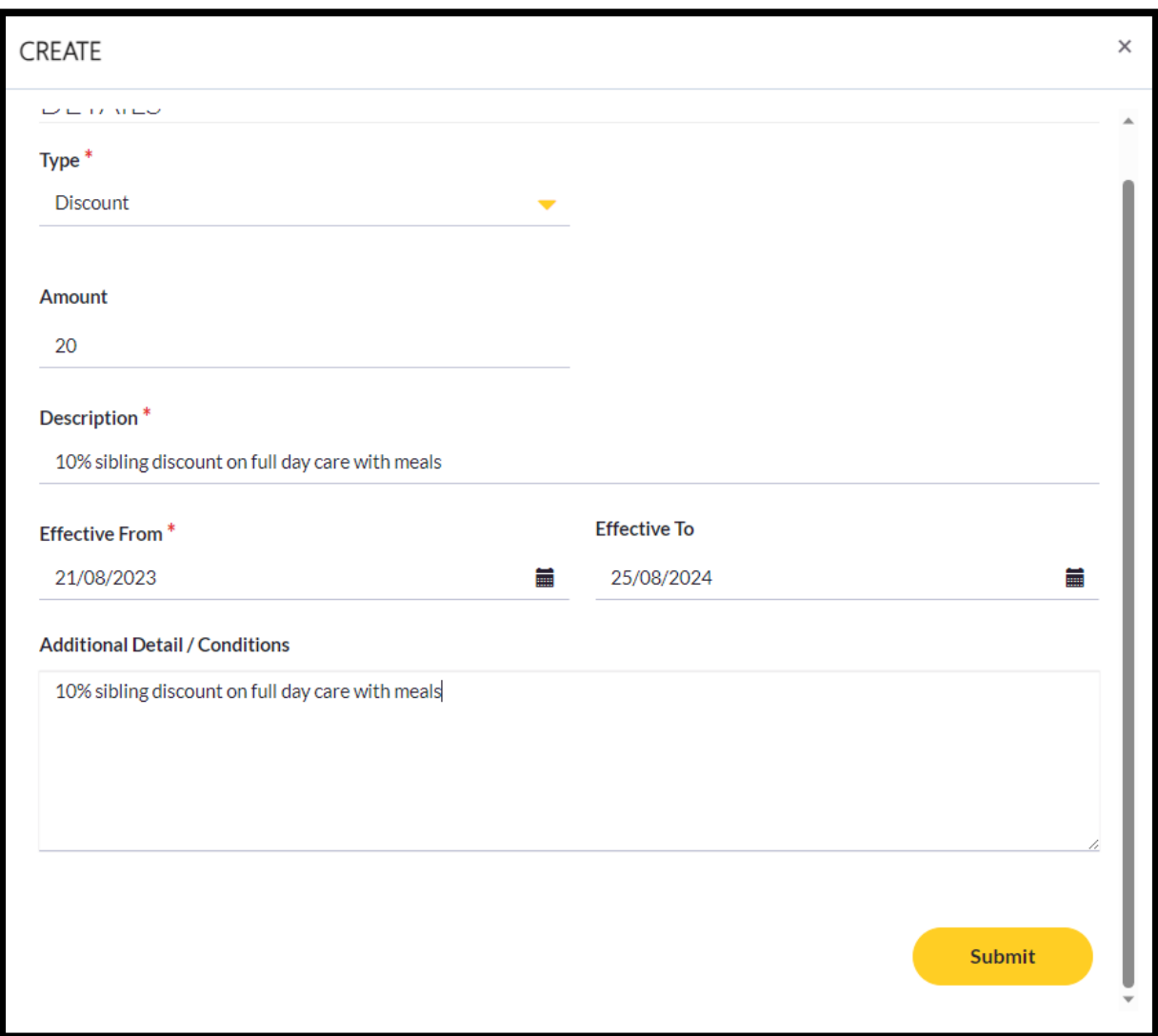

2. Once all the correct details have been entered, you can select **Submit**

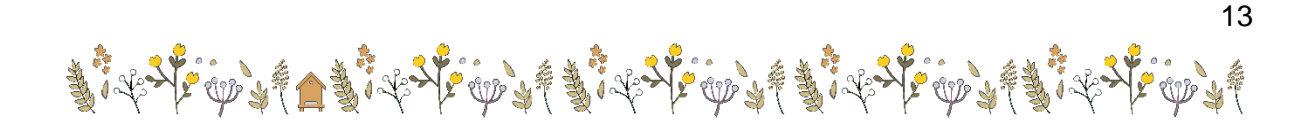

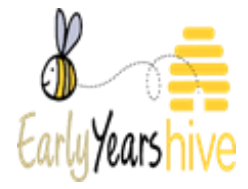

4.3. Once you have selected all the details of your Fee Table, you will then be able to see all Fees listed as shown below:

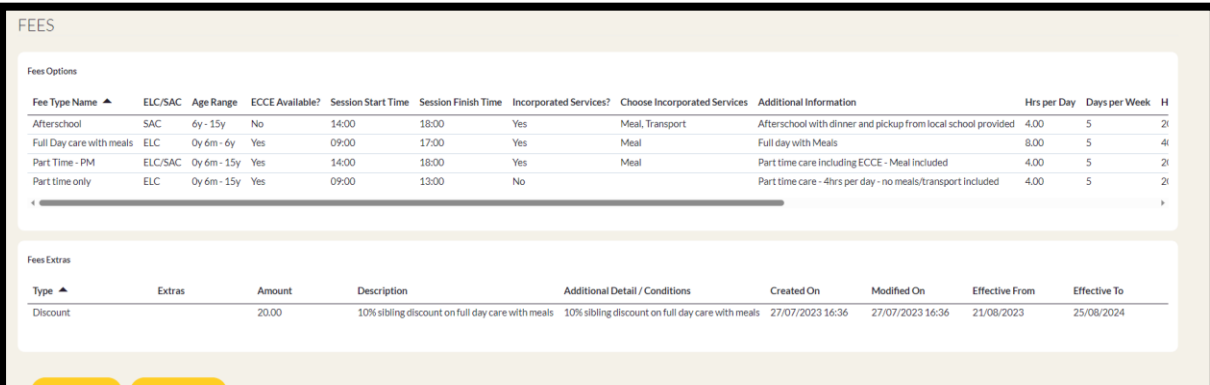

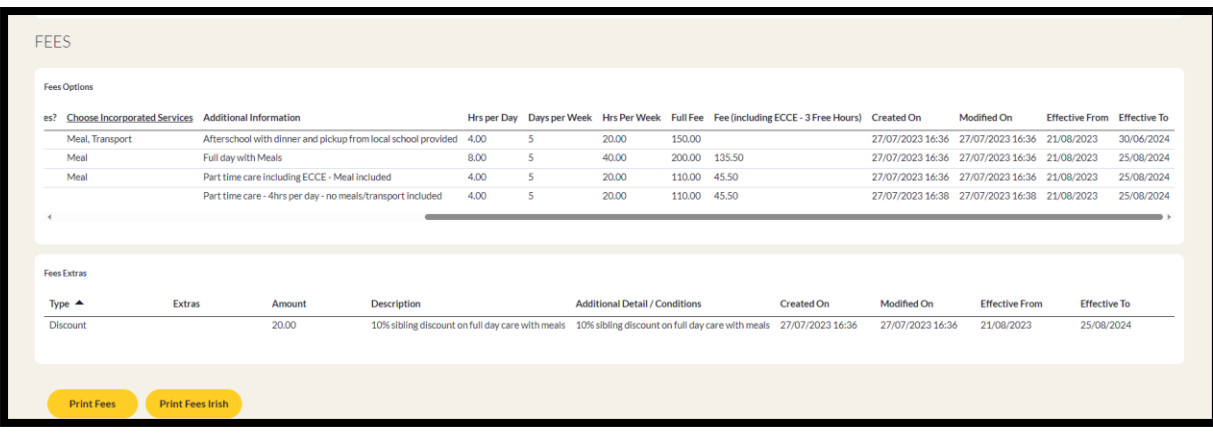

5.4. \_\_\_\_\_You can then submit your fee table by selesub **Submit** 

<span id="page-13-0"></span>Section 8: How to View and Print Fees

- **1.** Navigate to the "**My Account"** tab and select **"Service Fees"**
- 2. From the yellow dropdown on the right-hand side select **"View"**

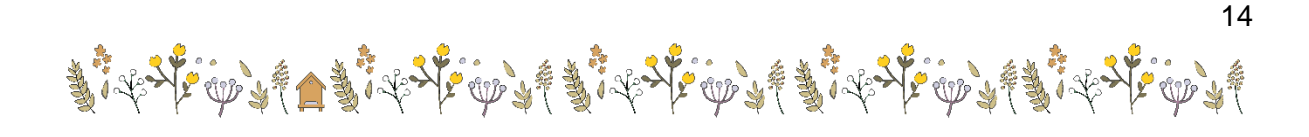

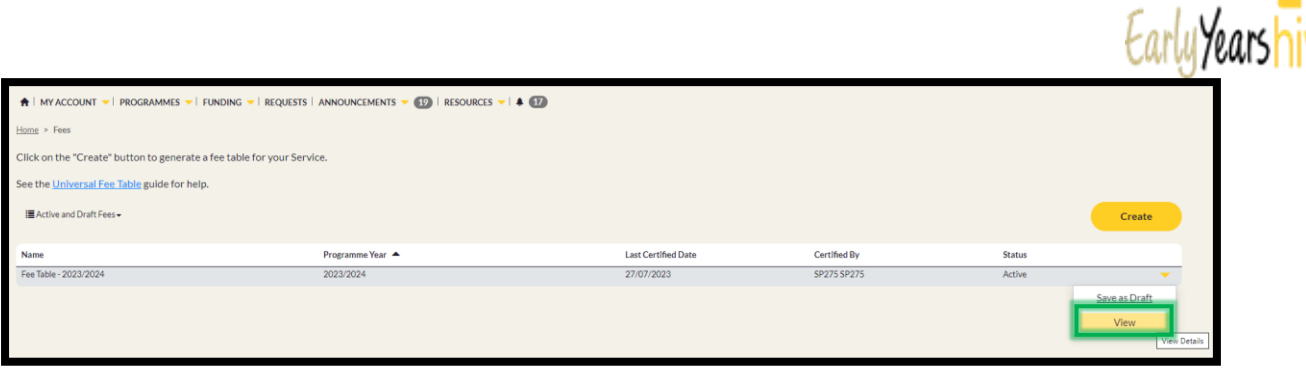

3. At the bottom of the page there is an option to **"Print Fees"** or **"Print Fees Irish"** – Please select which is applicable to your Service

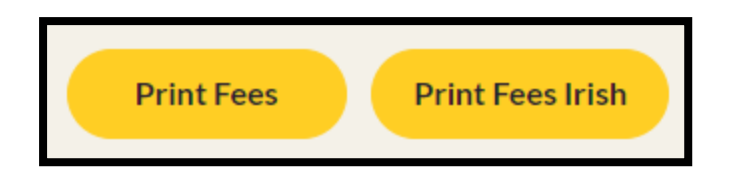

4. Once you have selected your print option, a download will appear at the top of your browser. From here you can view and Print the Fee Table

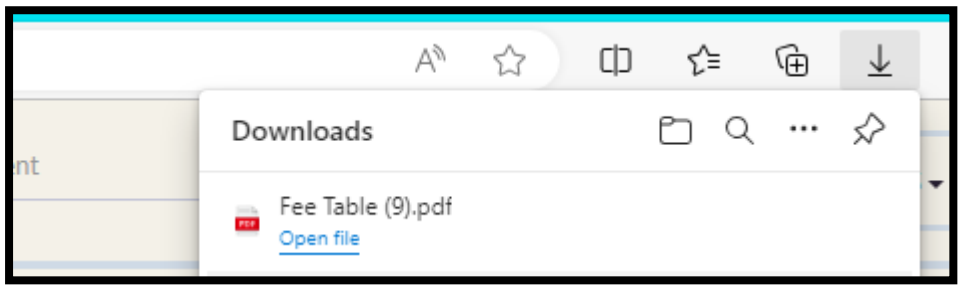

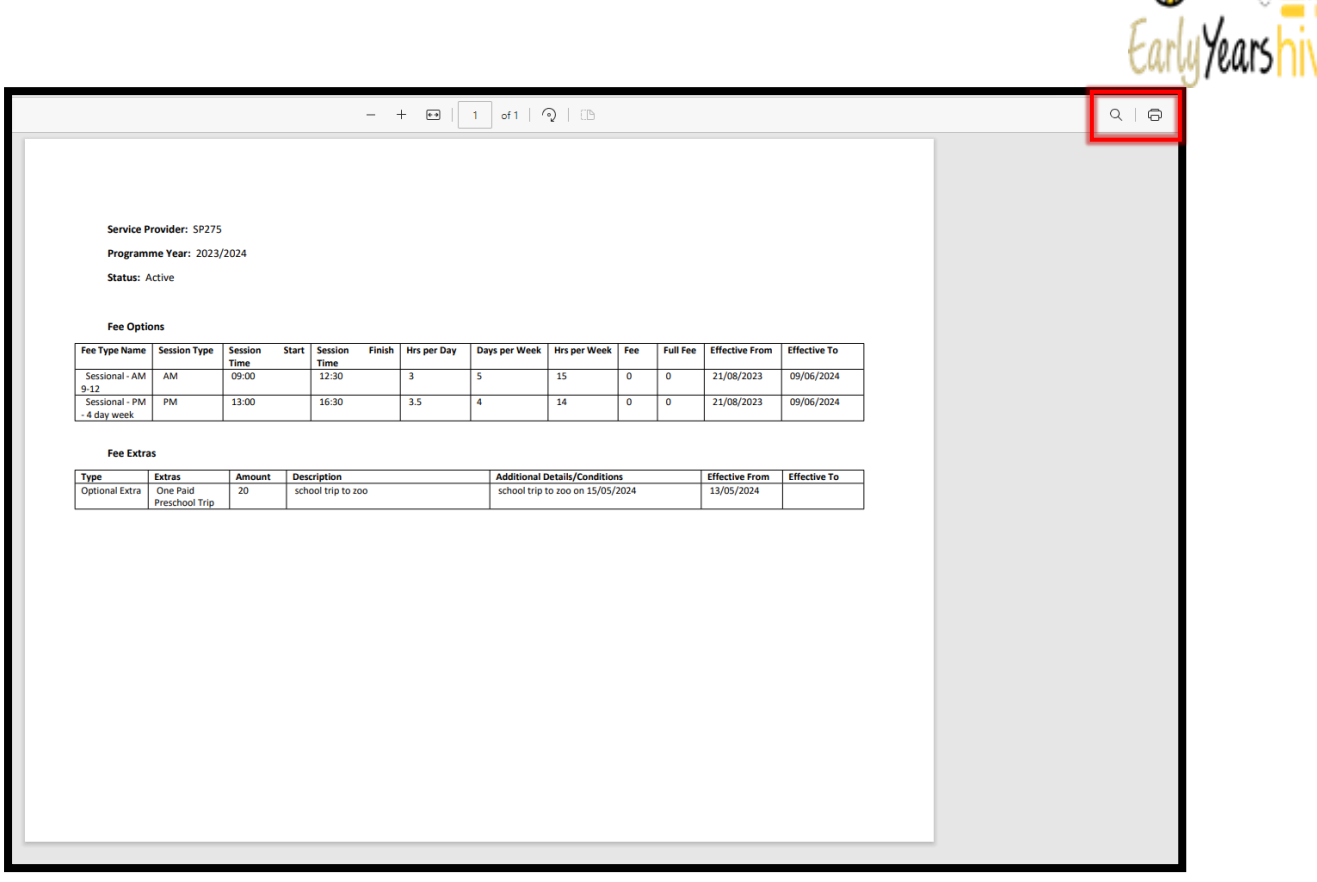

# <span id="page-15-0"></span>Section 98: How to Edit a Fee Table

- **1.** Navigate to the "**My Account"** tab and select **"Service Fees"**
- 2. From the yellow drop-down arrow (opion the right-hand side, select "Save as

**Draft".** This will then create an editable draft version of the Fees Table

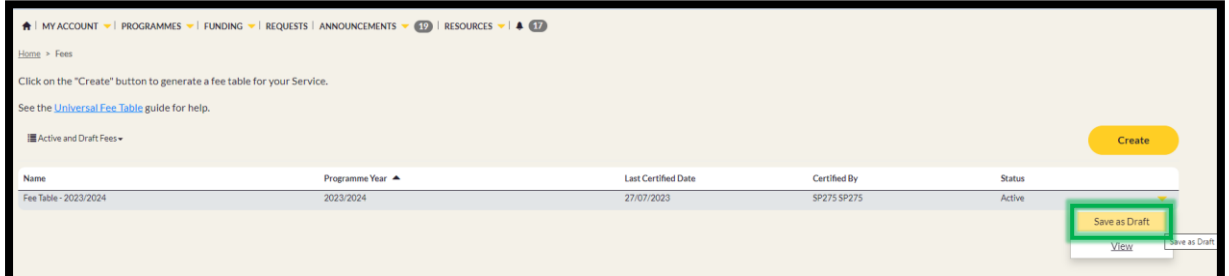

3. A draft Fee Table will appear above your active Fee Table. Select the yellow dropdown of the **Draft** Fee Table and select **"Edit"**

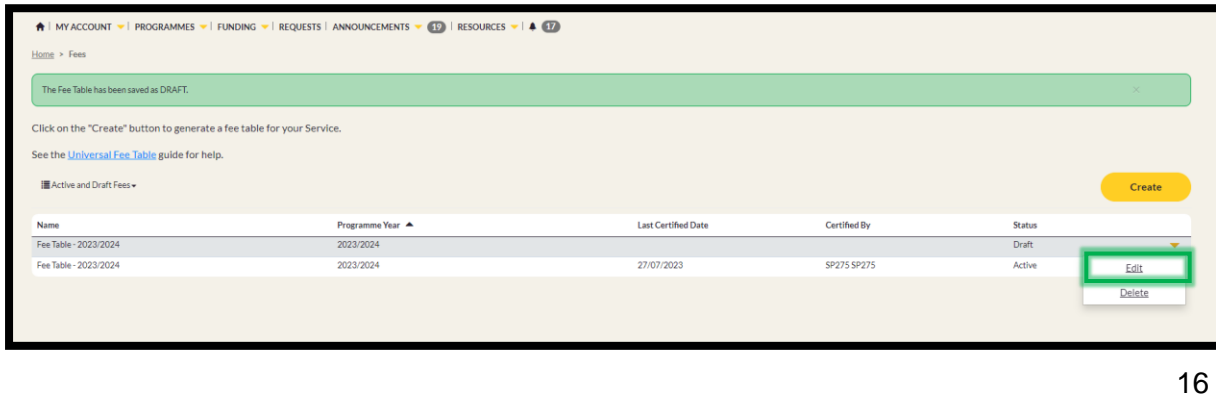

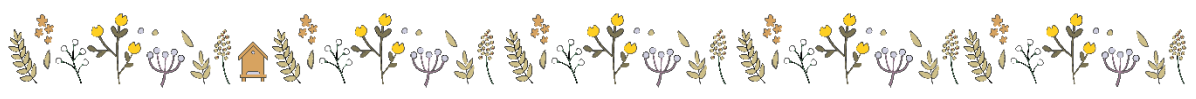

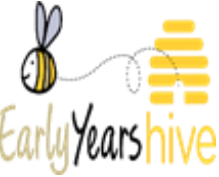

4. Once in the draft version, select the yellow dropdown next to the Fee Option or Fee Extra you wish to change or remove. Apply the same '**Save As'** and '**Remove/Edit'** method to anything you wish to edit for your service Fee Options or Fee Extras. Once completed, select **Submit** and this will become your new **Active** Fee Table and will replace your previous Fee Table.

FEE OPTIONS Create Fee Type Name ▲ **Hrs Per Week** Full Fee-Non-ECCE Eligible Children Created On Modified Or Effective From Effective To Hrs nor Day Days per Week Egg 27/07/2023 14:54 27/07/2023 14:54 21/08/20 sional - AM 9.12  $09-00$  $12:30$  $1500$  $\overline{000}$  $\overline{0}$  $30<sup>o</sup>$ 13:00 16:30  $3.50$ 14.00 27/07/2023 14:54 27/07/2023 14:54 21/08/20 al - PM - 4 day  $0.00$  $0.00$ Save As Edit FEE EXTRAS Create Evtra al Detail *(Conditio* Created Or  $11.36.38$ **Cffective Front Cffective To** od Teles  $\frac{1}{200}$ **DEALECOCUTORS** 27/07/2022 14:54  $12/05/202$ Ontional Ever One Dald D  $00.15/05/202$ Save as Draft

#### <span id="page-16-0"></span>Section 109: How to View Fee Table History

1: There is an option to view Active and Draft Fee Tables, Inactive Fee Tables and Historical Fees Lists on the main landing page of your Service Fees section. The view will automatically filter to show the Active and Draft Fee Table, however when selecting the drop down arrow, it will present the other options of "**Inactive Fees" and "Historical – Fees List** "

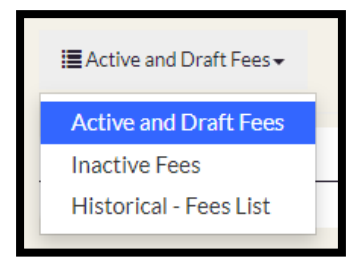

2: To view the **Inactive Fees,** click on the yellow drop-down arrow on the right-hand side of the page and select "View".

The same process applies to **Historical – Fees List**

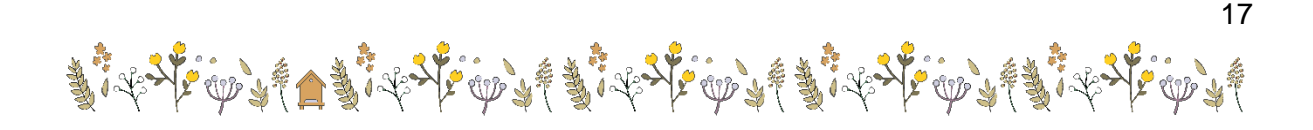

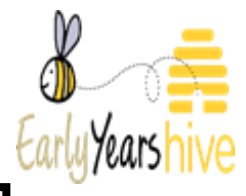

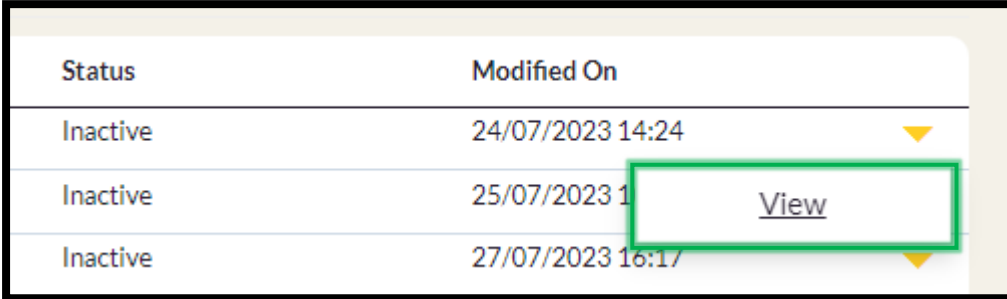

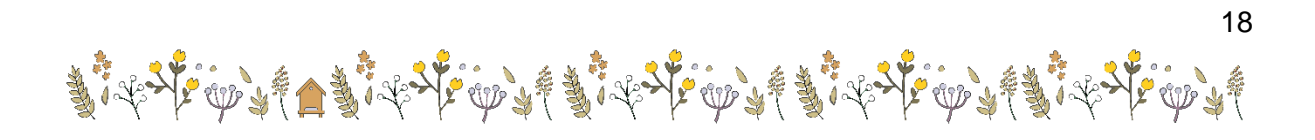